# **Stanford University**

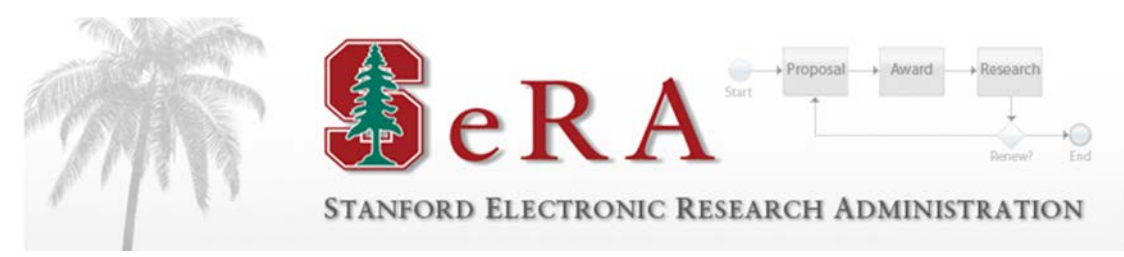

# **Attachments**

# **User Guide**

# **All Users**

**Version 2.0**

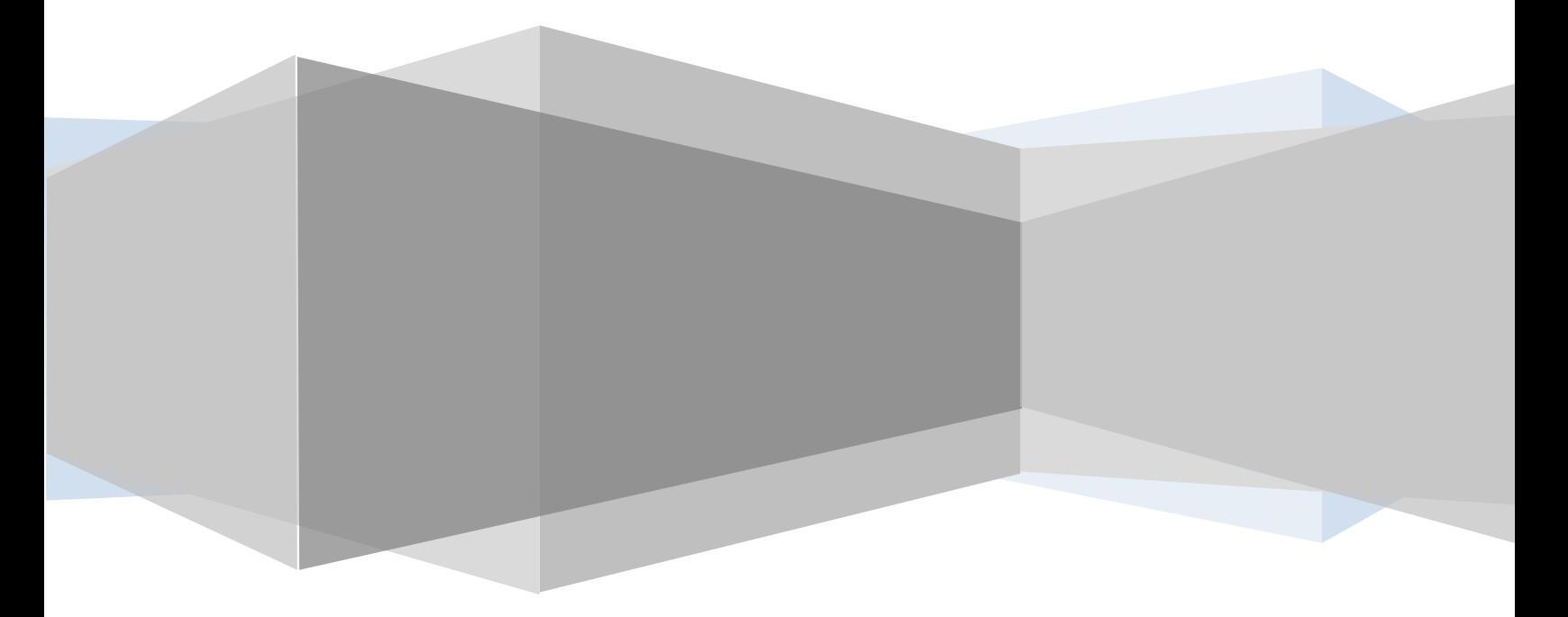

# **USER GUIDE ATTACHMENTS**

# **Table of Contents**

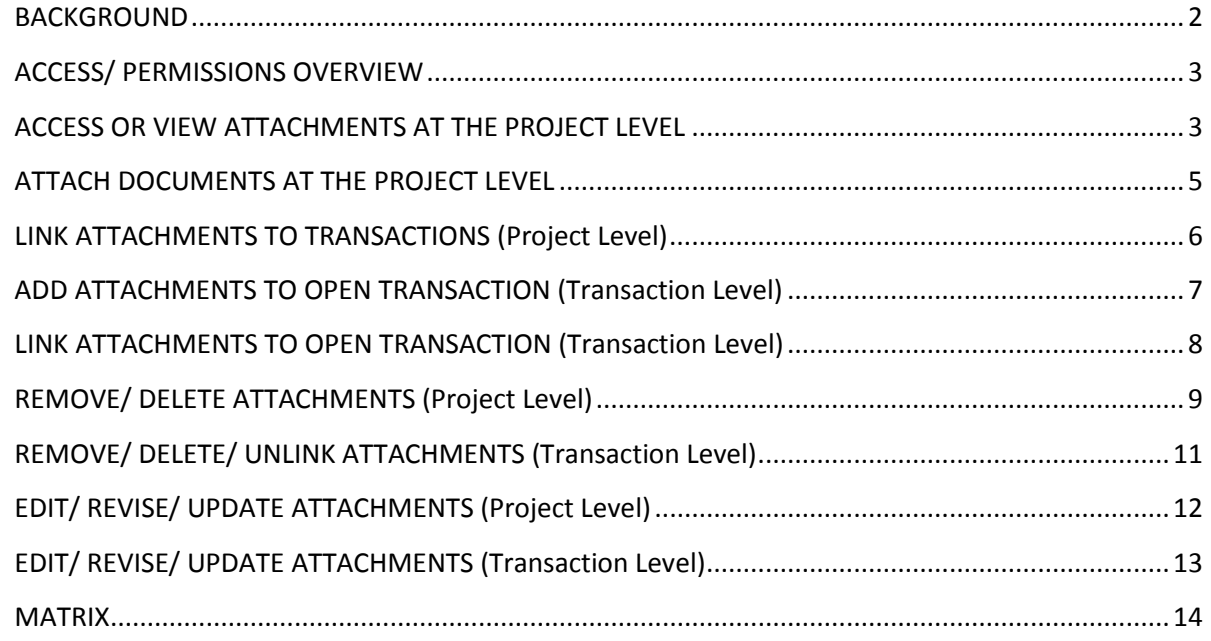

# **USER GUIDE ATTACHMENTS**

#### <span id="page-2-0"></span>**BACKGROUND**

Prior to the implementation of "**SeRA"**, there was the "**SPIDERS"** system (which is where the converted SeRA data comes from) and DocLibrary (which held attachments from the SPIDERS system). In order to access "**DocLibrary"**, one had to have approval; however, this access is no longer provided.

Attached are examples and a matrix list of views by document **Categories** and **Subcategories** with a comparison of what Departmental Users vs. Central Office Users can/ cannot see in SeRA.

If departmental users see a document in **CAPITAL LETTERS**, but are unable to read an attachment and see "garbled language", it is usually due to that document being housed in the **Doc Library**. *ONLY Central Office users* will have access to the Doc Library. Users are referred over to their Institutional Official if requesting access to the attachment.

#### **\*Disclaimer: The SeRA Team does not make the assumption that because the user has access to that department that also means that they should have that access to that document. We leave that decision up to the IO's discretion.**

| Attachments a                                 | <b>ATTACHMENTS</b>                        |                                                            |               |                                                             |                                                                               |                                                  |                                                     |    |                  |
|-----------------------------------------------|-------------------------------------------|------------------------------------------------------------|---------------|-------------------------------------------------------------|-------------------------------------------------------------------------------|--------------------------------------------------|-----------------------------------------------------|----|------------------|
| Personnel<br>Project History                  |                                           |                                                            |               |                                                             | <b>Add New Attachment</b>                                                     |                                                  |                                                     |    |                  |
|                                               | A                                         |                                                            | (.60.)        | Actions.w.                                                  |                                                                               |                                                  |                                                     |    |                  |
|                                               |                                           |                                                            |               | Category Subcategory Proposal Identifier Segment Identifier | <b>Alle Mante</b>                                                             |                                                  | Film Tega Rev # Updated On Updated Dy Ediff Remove  |    |                  |
|                                               | Agneements.<br>& NOAs                     | NOA-<br>Amendment                                          |               |                                                             | <b>NOW</b>                                                                    | 07/02/14                                         | Manniquez.<br>Martha                                |    |                  |
|                                               | Peoposal<br>Documents                     | Proposal - Non-<br>Competing<br>Continuation               | Pit           |                                                             | Documents housed directly in                                                  | 06/12/14<br>03:00 PM                             | Leung, Viklan<br>×                                  |    |                  |
|                                               | Agreements<br>& NO4s                      | NOA-<br><b>Ariendment</b>                                  | ٠             | 1                                                           | SeRA and may be accessible                                                    | 07/15/13<br>10:31 AM                             | Womble.<br>Roberda L.                               |    |                  |
|                                               | Proposal<br><b>Documents</b>              | Proposal - Non-<br>Competing<br>Continuation               | P3            |                                                             | based on permissions (see<br>matrix) will display here                        | 05/12/13<br>04:35 PM                             | Leung, Villan<br>н                                  |    |                  |
|                                               | Agreements<br>& NOAs                      | NGA -<br>Amendment                                         | $\mathcal{L}$ | 1                                                           |                                                                               | 27/8/12<br><b>BALLY PM</b>                       | Hinkle, Teiresa<br>ε                                |    |                  |
|                                               | Proposal<br><b>Documents</b>              | Proposal - Non-<br>Competing<br>Continuation               | 92            |                                                             | <b>STATISTICS</b>                                                             | 06/14/12<br>11:37 AM                             | Mercado<br>Angela                                   |    |                  |
|                                               | Agreements<br>& NOAs                      | NOA-<br>New Original<br><b>Jame</b>                        |               | $\blacksquare$                                              | NOA 470-A50-47412-2011001724545.pdf                                           | 06/17/11<br>05 58 AM                             | Hinkle, Tenesa<br>ε                                 |    |                  |
|                                               | Proposal<br><b>Documents</b>              | Proposal - New                                             |               | ×                                                           | FORF-ATVIS HEN-2010RIVISITYT air<br>٠                                         | 05/14/11<br>÷                                    | Swift, Pat                                          |    |                  |
|                                               | Compliance                                | <b>APLAC</b>                                               |               | $\sim$                                                      | ARLAC APPROVAL ATAIS 24 JEHOEFF.<br>×                                         | 08/14/11<br>۰                                    | Swift, Pat                                          |    |                  |
|                                               | Document<br>1.9.<br><b>ATTACHMENTS</b>    |                                                            |               |                                                             | <b>SPASHACING AIR</b><br><b>DEPARTMENTAL USER'S VIEW DISPLAYS 9 DOCUMENTS</b> | 12:14 AM                                         |                                                     |    |                  |
|                                               | A                                         |                                                            | 6.001         | .Aclans.w.                                                  |                                                                               | Add New Attachment                               |                                                     |    |                  |
|                                               |                                           |                                                            |               |                                                             |                                                                               |                                                  |                                                     |    |                  |
|                                               | <b>SERENTE</b><br>Agreements              | <b>Mitcelepara</b><br>NOA - Amendment                      |               | Anyone Herricher Street                                     | All other font types outside of                                               | 07/02/14                                         | Here Uptated On Uptated the Leit Kennes<br>Minnound |    |                  |
| <b>Other Agreements</b>                       | & NOAe<br>Proposal                        | Proposal - Non-                                            | Pa            | ٠                                                           | capital letters are housed directly                                           | 06/12/14                                         | Martha.<br><b>Leurg Visash</b><br>$\mathbf{H}$      |    |                  |
|                                               | Documents<br><b>PTA Setup</b>             | Competing Continuation<br>Packet<br>Amendment/Modification |               | ٠                                                           | in SeRA and are accessible based<br>on permissions (see matrix)               | 03:00 PM<br>05/03/13<br>11:15 AM                 | Rest, Paulette                                      |    |                  |
| Attachments «<br>Personnel<br>Project History | Agreements<br>& facilita                  | <b>NOA - Amendment</b>                                     | ×             | ×                                                           |                                                                               | cherdo<br>10:31 AM                               | Vonta.<br>Rollenda L.                               |    |                  |
|                                               | Proposal                                  | Proposal - Non-                                            | P3            | ٠                                                           |                                                                               | 06/12/13                                         | Leurg, Vivien                                       | ×  |                  |
|                                               | Documents<br><b>PTA Setup</b>             | Competing Continuation<br>Packet<br>Amendment/Modification |               | ÷                                                           | <b>BESIDE CONTROLLER</b><br>PTs Pain providers                                | 04:35 PM<br>07/01/12<br>$\mathbf{r}$<br>01:42 PM | <b>TIFHAVES</b>                                     |    |                  |
|                                               | Agreements<br>& NOAs                      | NOA - Amendment                                            |               | Ť                                                           | <b>SHOPPIER</b><br><b>MOALAXIES-PRODUCTIONS</b><br>played with the paid       | 07/16/12<br>03:11 PM                             | Hirike, Teresa<br>к                                 | Ÿ. |                  |
|                                               | Proposal<br>Documents                     | Proposal - Non-                                            | PO            | $\sim$                                                      | <b>Programmer</b> The<br><b>MONTH</b>                                         | 214/140<br>11:37 AM                              | Mercado.                                            |    |                  |
|                                               | <b>PTA Setup</b>                          | Competing Continuation<br><b>Packet Early PTA</b>          | $\sim$        |                                                             | Anything in CAPITAL<br><b>ATA Parties</b><br><b>SECRETARY</b>                 | 05/25/11<br>03:33 PM                             | Angela<br>DFLECK                                    |    |                  |
|                                               | Agreements<br>& NOAs                      | NOA - New Original<br>Award                                | ٠             | ×                                                           | letters are housed in<br><b>NOR AVE</b>                                       | DM13111<br>DS-58 AM                              | Heile, Teresa                                       |    |                  |
|                                               | Proposal                                  | Proposal - New                                             | $\sim$        |                                                             | the DOC LIBRARY<br><b>PORT JOY</b>                                            | 05/14/11                                         | Saith, Pat                                          | ×  |                  |
|                                               | Documents<br>Complance<br><b>Document</b> | <b>APLAC</b>                                               | ×             | ×                                                           | all at anno<br><b>BOORNEVALL</b>                                              | 12:22 AM<br><b>NATTI</b><br>12:14                | Selft, Pat.                                         |    | 注<br>谊<br>谁<br>谊 |

CENTRAL OFFICE USER'S VIEW DISPLAYS 13 DOCUMENTS

Last Revised: January 15, 2016 **Page 12** and 2016 **Page 12** and 2017 **Page 12** and 2018 **Page 12** and 2018 **Page 12** 

## **USER GUIDE ATTACHMENTS**

#### <span id="page-3-0"></span>**ACCESS/ PERMISSIONS OVERVIEW**

In order to view attachments or documents within a "**SPO"** (project), users must have the appropriate access/ permission to that SPO's administering org code. These permissions are usually granted through the department/ division's Division Manager, Admin Services Manager, Director of Finance and Administration (**DFA**) the Assistant DFA, or upper level management.

Access is also based on the "**Category**" and "**Subcategory**" selected when the documents are uploaded. These factors determine whether or not a user will have access to the document. Attachments can be made at the transaction level or the project level. Some categories and sub-categories are restricted to just central office users. Some categories and subcategories are restricted to certain transaction types.

*\*Please refer to the matrix on page 14 to determine what is viewable at the Departmental versus the Central Office views. Screenshots displayed have varying examples based on Category and Subcategory chosen.*

#### <span id="page-3-1"></span>**ACCESS OR VIEW ATTACHMENTS AT THE PROJECT LEVEL**

- **1.** Log into the SeRA web portal at:<https://sera.stanford.edu/>
	- **a.** SeRA will ask you to WebAuth (if that hasn't been done previously).
- **2.** Once logged into SeRA and you are in your Dashboard, search for the desired SPO or project.
- **3.** Under the "**Project Summary"**, and in the "**Left-Hand Navigation" (LHN)**, click on "**Attachments".**

# **Stanford Electronic Research Administration**

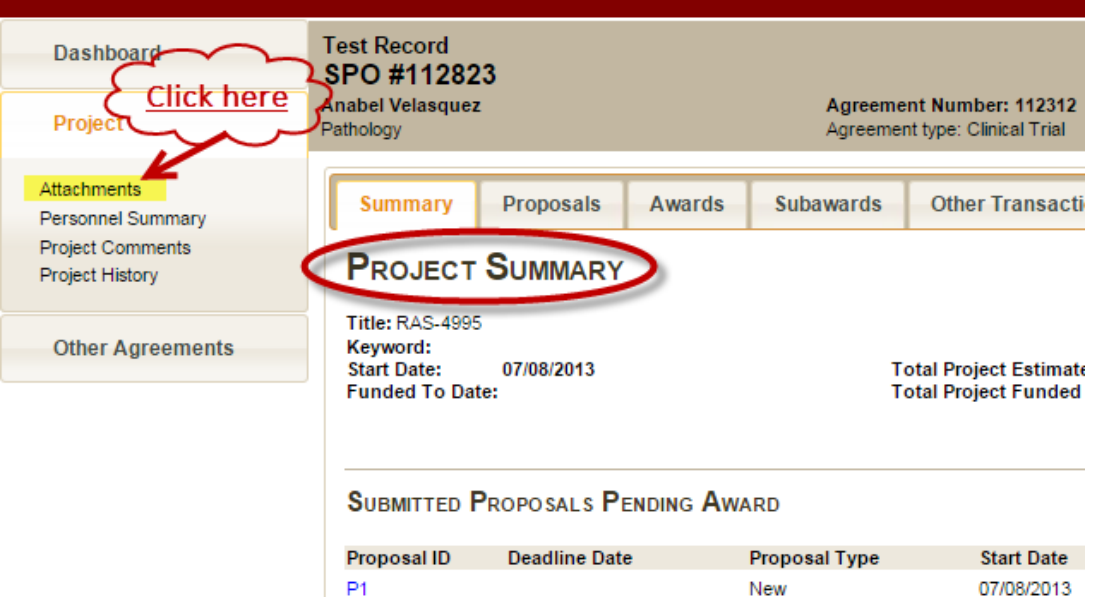

#### **USER GUIDE**

**ATTACHMENTS**

**4.** Clicking on the blue hyperlink under the column "**Filename"** will open a new window, which will then allow you to download the attachment.

#### **\*Note: Department views show only 1 attachment**

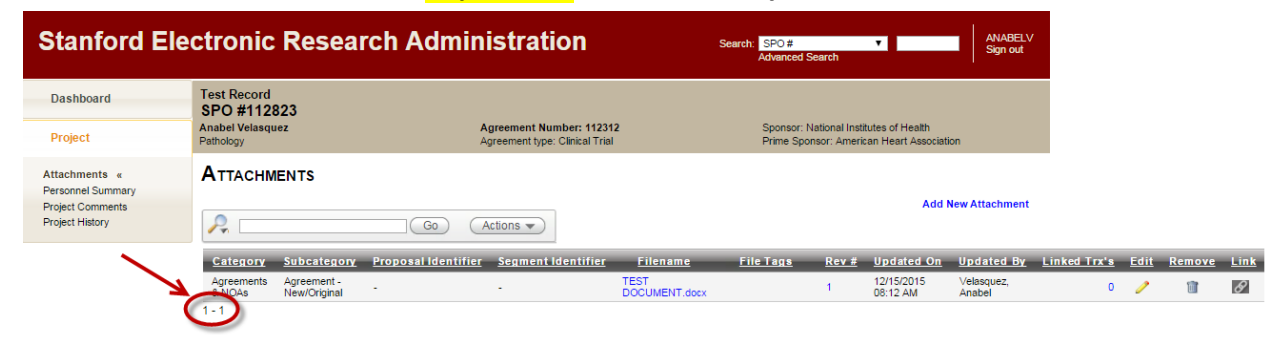

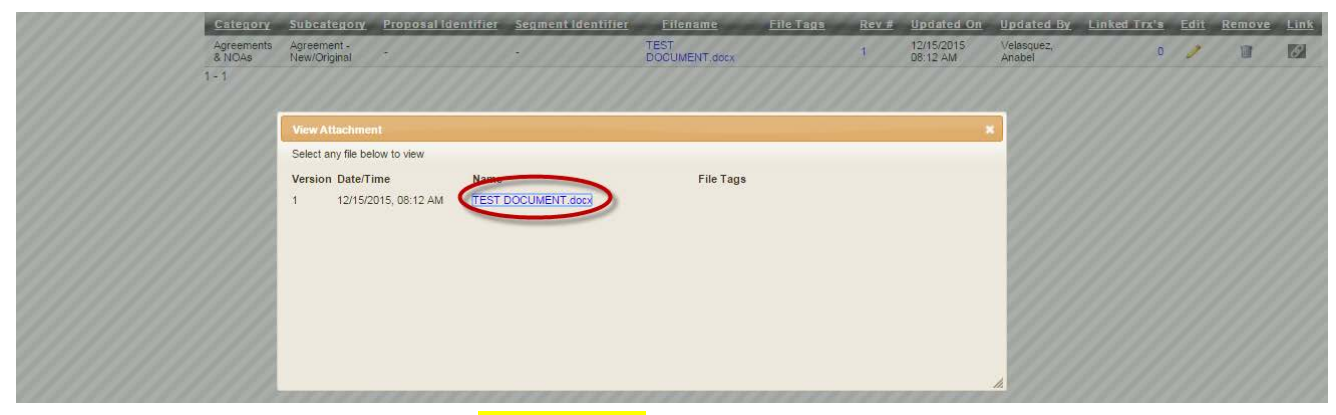

#### **\*Note: Central Office views show 2 attachments**

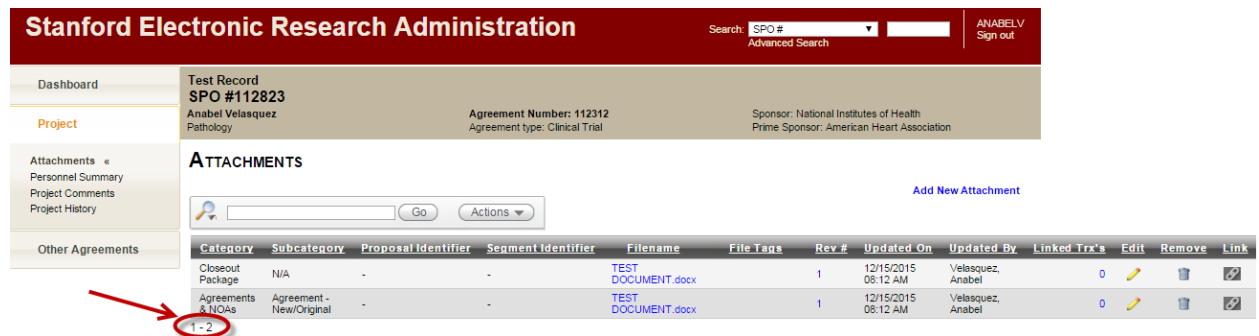

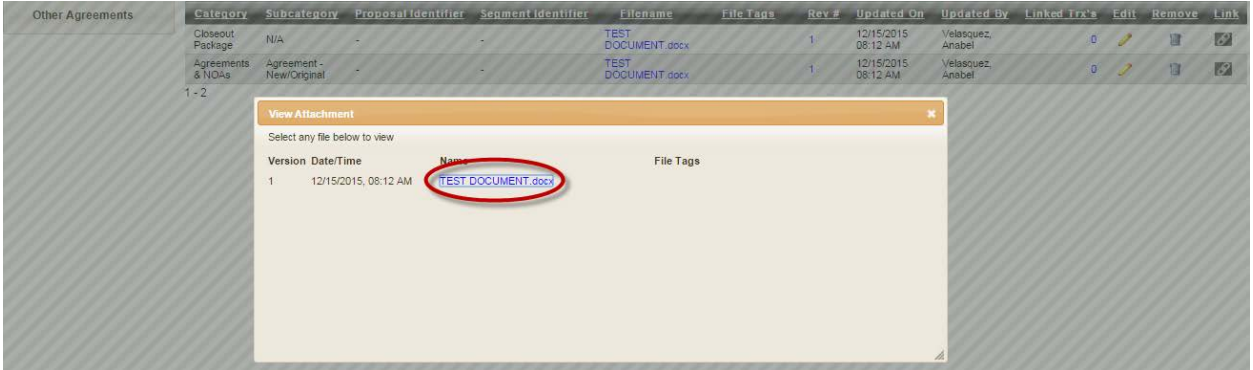

Last Revised: January 15, 2016 **Page 14** and 2016 **Page 14** and 2018 **Page 14** and 2018 **Page 14** and 2018 **Page 14** 

## **USER GUIDE**

**ATTACHMENTS**

#### <span id="page-5-0"></span>**ATTACH DOCUMENTS AT THE PROJECT LEVEL**

- **1.** Search for the desired SPO or project.
- **2.** Under the "**Project Summary"**, and in the "**Left-Hand Navigation" (LHN)**, click on "**Attachments".**

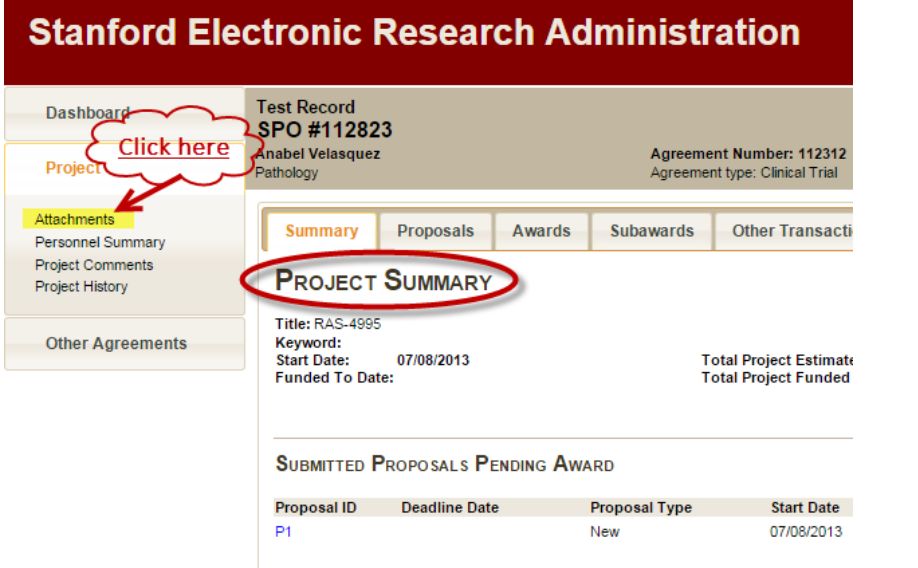

#### **3.** Click on "**Add New Attachment"**.

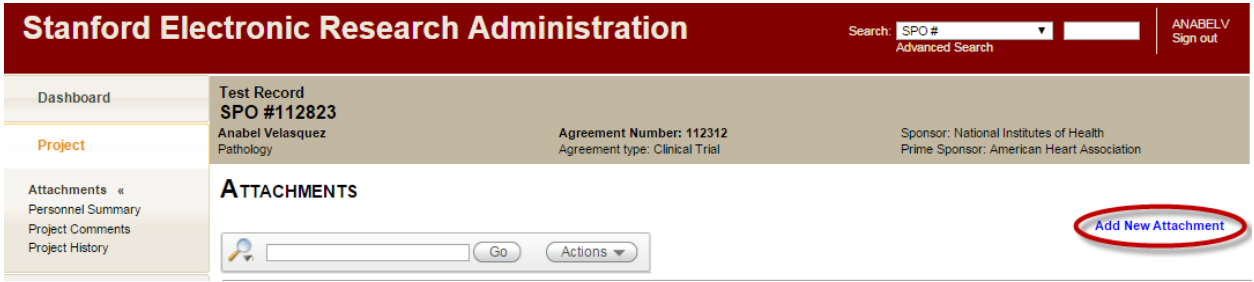

- **4.** Select a "**Category**", "**Sub Category**", and **select the file you would like to upload by clicking "Choose File".** Enter in any file tag(s) if desired.
- **5.** Click "**Attach**".
	- **a.** Based on your level of access, the Categories available to you may differ than that of another user.

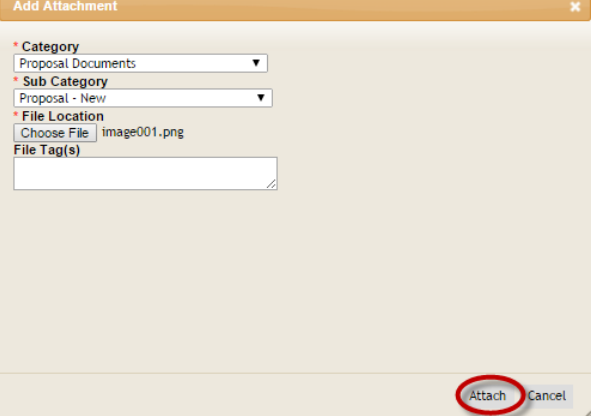

#### **USER GUIDE**

**ATTACHMENTS**

#### <span id="page-6-0"></span>**LINK ATTACHMENTS TO TRANSACTIONS (Project Level)**

- **1.** Search for the desired SPO or project.
- **2.** Under the "**Project Summary"**, and in the "**Left-Hand Navigation" (LHN)**, click on "**Attachments".**

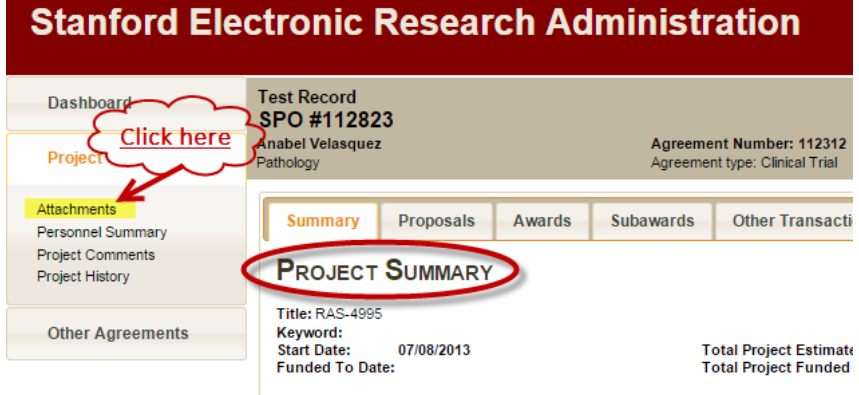

**3.** Click on the icon under the "**Link"** column for the attachment you'd like to link.

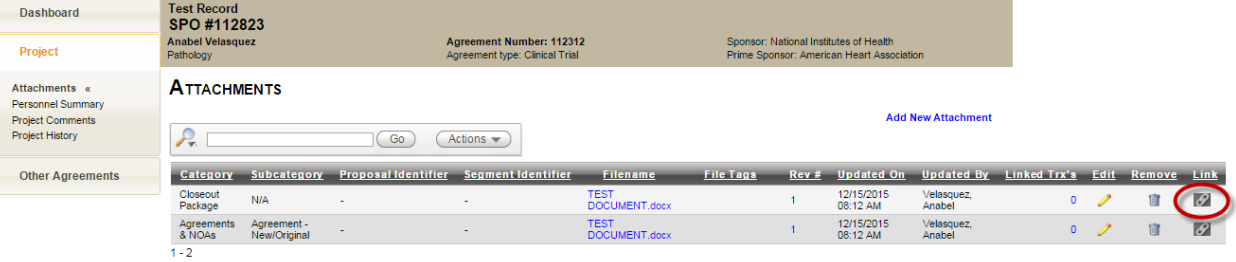

- **4.** Select the checkbox (es) for the transactions you'd like to link the attachment to.
	- *a. \*Note that you can link documents that are IN PROGRESS (those with hyphens in the "Transaction Completed" column) or COMPLETED (those with date stamps) transactions.*
- **5.** Click "**Link**".

**ATTACHMENTS** 

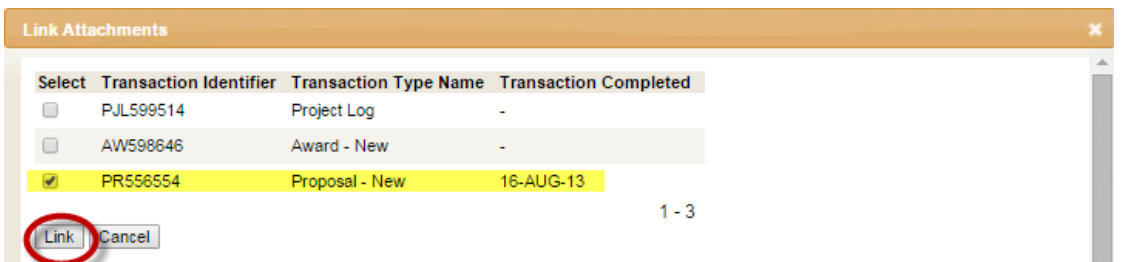

**6.** In the "**Linked Trx's**" column, the hyperlink will display how many transactions have been linked to that attachment.

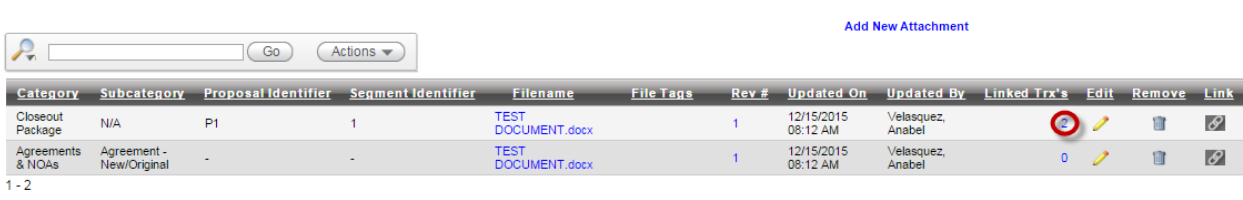

**7.** Click on the hyperlink to verify which transactions have been linked to that attachment.

Last Revised: January 15, 2016 **Page 16** and 2016 **Page 16** and 2018 **Page 16** and 2018 **Page 16** and 2018 **Page 16** 

#### **USER GUIDE ATTACHMENTS**

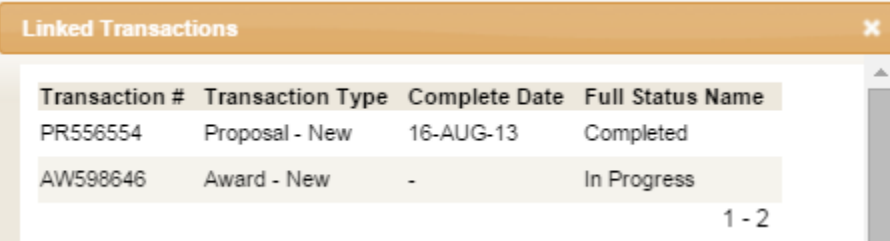

**a.** If you have linked an attachment to a completed transaction, this information will show up in the completed transaction's "**Proposal & Attachments**" page with the timestamp in **BOLD**.

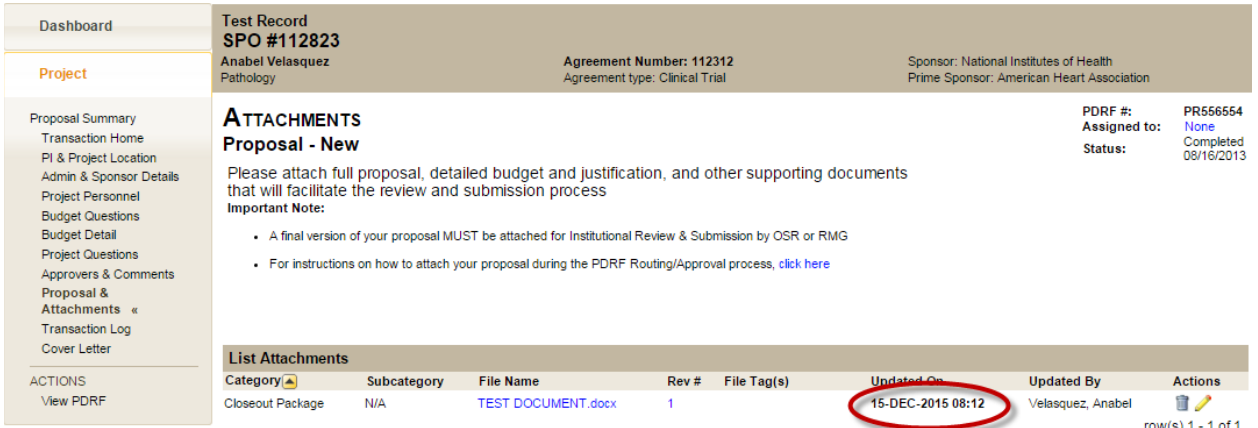

#### <span id="page-7-0"></span>**ADD ATTACHMENTS TO OPEN TRANSACTION (Transaction Level)**

\*If the transaction is currently assigned to **you**, search for the desired transaction in your "**Dashboard"**.

\*If the transaction is currently assigned to **someone else**, search for the desired transaction via a simple search.

**1.** From the "**Transaction Home**" and on the **LHN**, click on "**Attachments**".

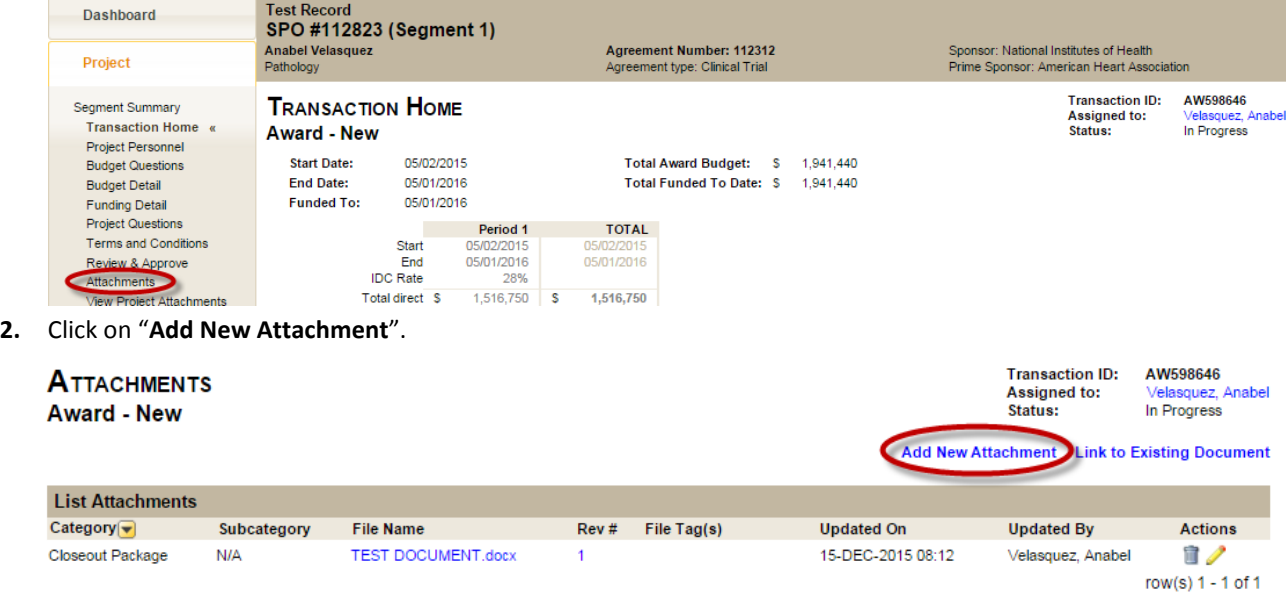

#### **USER GUIDE**

#### **ATTACHMENTS**

- **6.** Select a "**Category**", "**Sub Category**", and **select the file you would like to upload by clicking "Choose File".** Enter in any file tag(s) if desired.
- **7.** Click "**Attach**".
	- **a.** Based on your level of access, the Categories available to you may differ than that of another user.

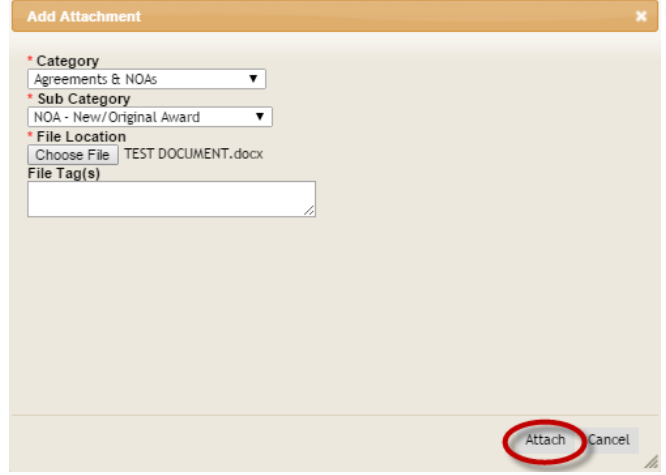

#### <span id="page-8-0"></span>**LINK ATTACHMENTS TO OPEN TRANSACTION (Transaction Level)**

\*If the transaction is currently assigned to you, search for the desired transaction in your "**Dashboard"**.

- \*If the transaction is currently assigned to someone else, search for the desired transaction via a simple search.
- **1.** From the "**Transaction Home**" and on the **LHN**, click on "**Attachments**".

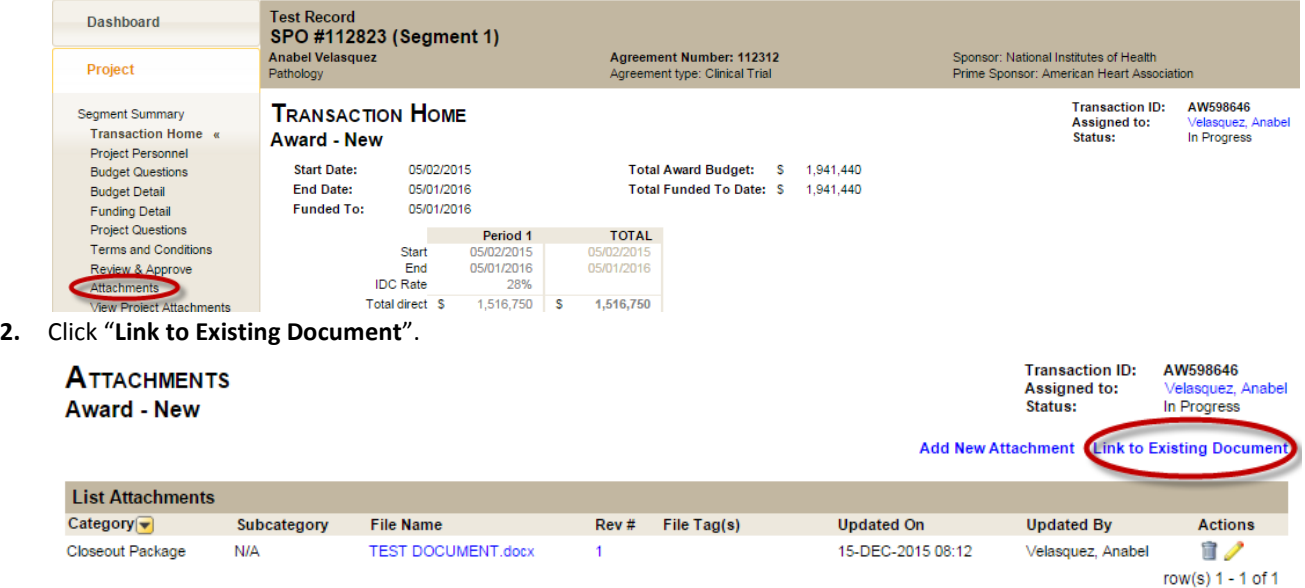

Next>>Transaction Log

**3.** Select which attachments you'd like to link the transaction to and click "**Add Attachments**".

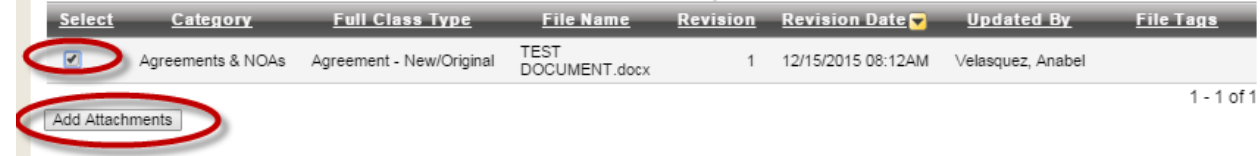

#### **USER GUIDE**

#### **ATTACHMENTS**

i. The linked attachment will now show up on the list of attachments in that transaction.

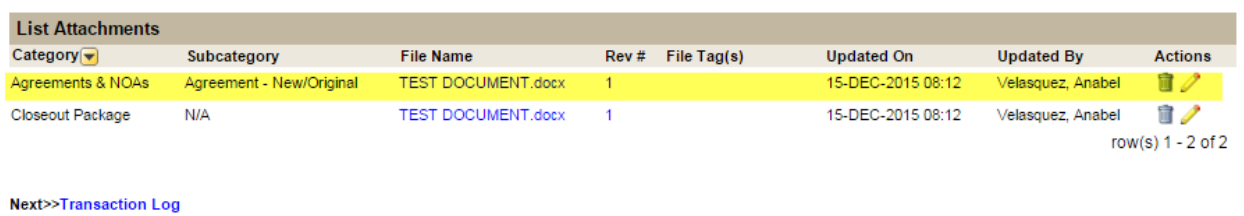

#### <span id="page-9-0"></span>**REMOVE/ DELETE ATTACHMENTS (Project Level)**

- **1.** Search for the desired SPO or project.
- **2.** Under the "**Project Summary"**, and in the "**Left-Hand Navigation" (LHN)**, click on "**Attachments".**

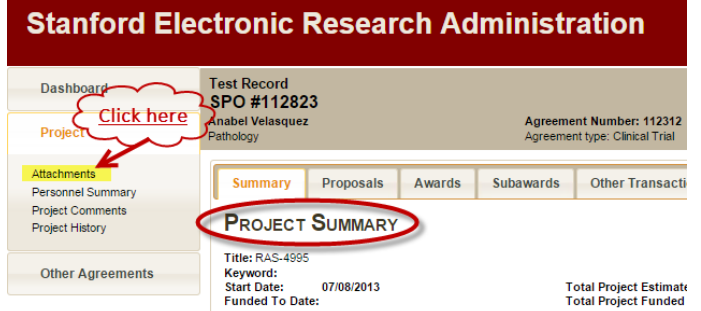

- **3.** Locate the attachment you would like to delete/ remove.
	- **a.** If there is **only 1 version** of an attachment OR If there is **more than 1** version of an attachment **AND** you want to remove **all** of the attachments:
		- i. Click on the garbage can under the "**Remove**" column.

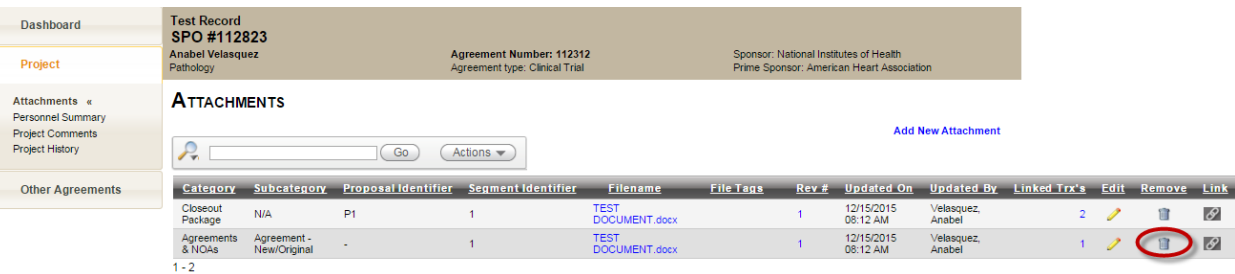

- 1. A warning message will display advising that all versions of this document will be removed.
- 2. Click "**Remove**" or "**Cancel**".

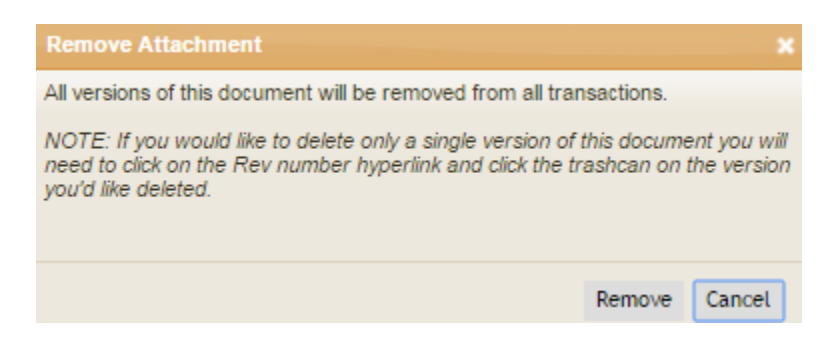

#### **USER GUIDE**

#### **ATTACHMENTS**

- **b.** If there is **more than 1** version of an attachment **AND** you want to remove **only one** version:
	- i. Click on the blue numerical hyperlink under the "**Rev #**" column.

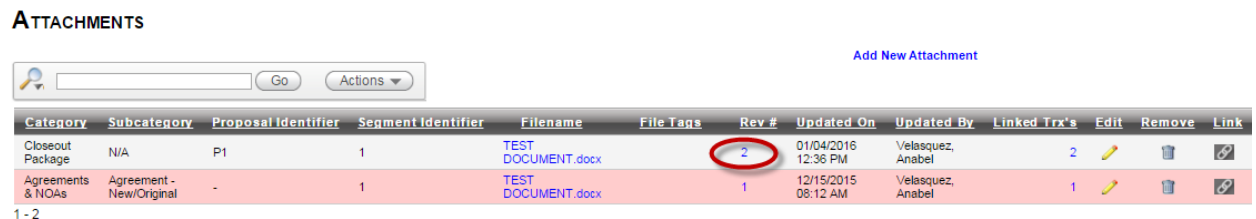

ii. Locate the document you would like to remove and select the garbage can icon under the "**Delete**" column.

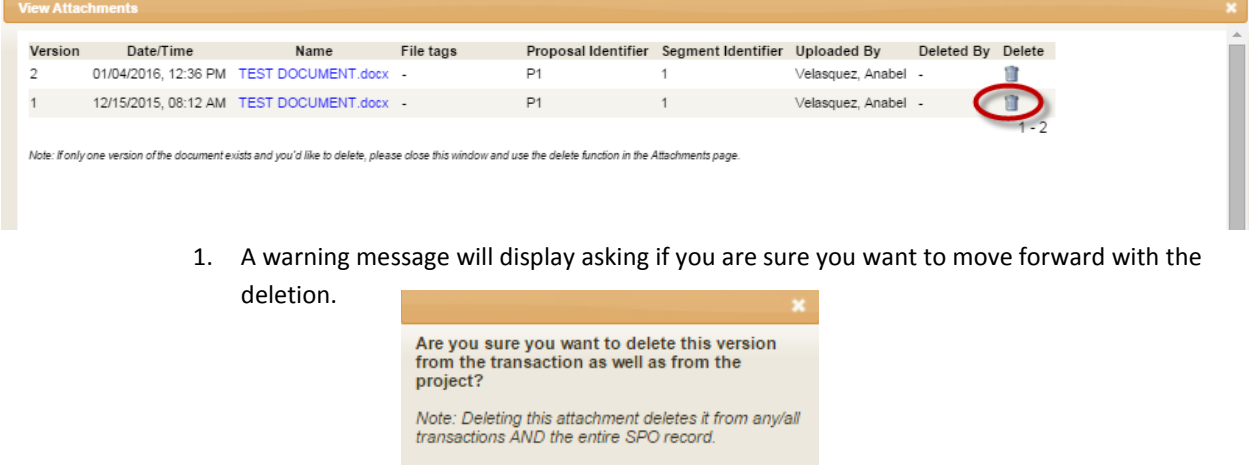

**No** 

- *a. \*Note: Deleting this attachment deletes it from any/all transactions AND the entire SPO record.*
- 2. The hyperlink to the attachment will no longer be available, however, there is a record of who it was deleted by.

Yes

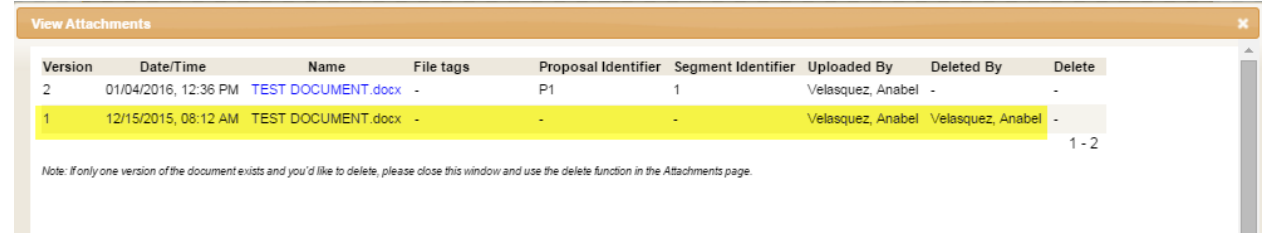

#### **USER GUIDE**

**ATTACHMENTS**

#### <span id="page-11-0"></span>**REMOVE/ DELETE/ UNLINK ATTACHMENTS (Transaction Level)**

\*If the transaction is currently assigned to you, search for the desired transaction in your "**Dashboard"**.

\*If the transaction is currently assigned to someone else, search for the desired transaction via a simple search.

**1.** From the "**Transaction Home**" and on the **LHN**, click on "**Attachments**".

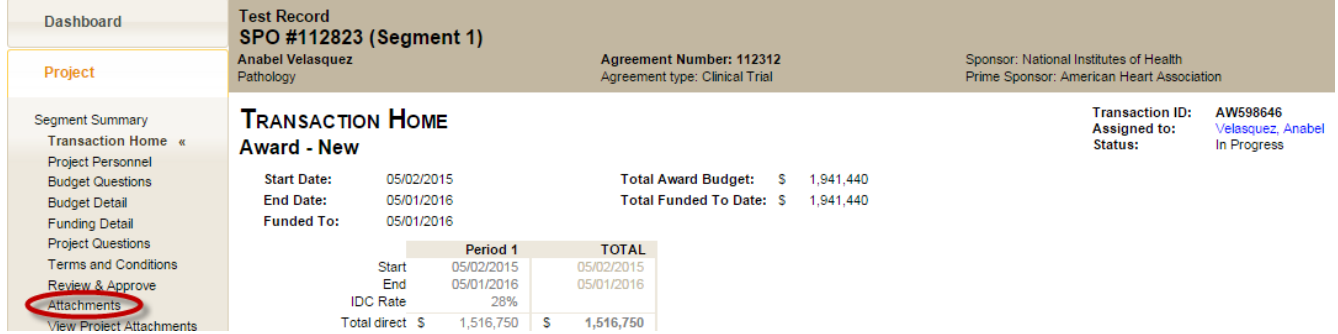

**2.** Click on the garbage can icon under the "**Actions**" column.

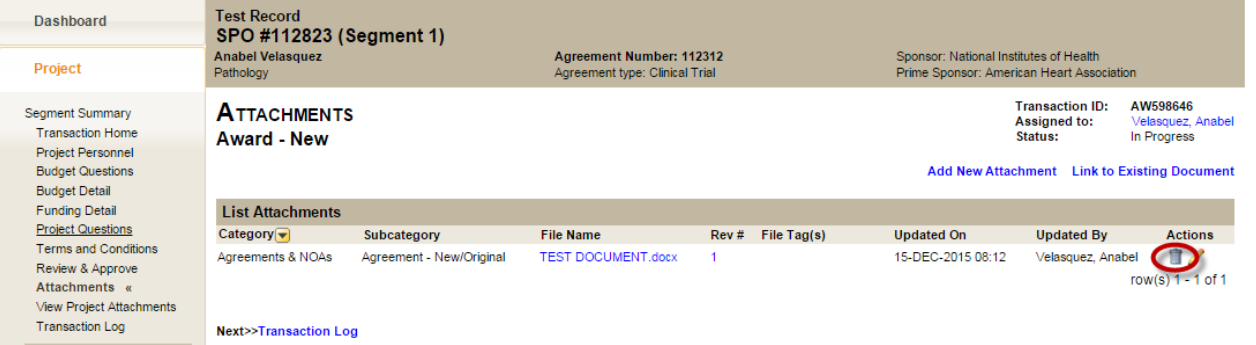

- **3.** A message will display with 2 options- select one:
	- **a.** "**Unlink file from transaction**" will remove the attachment from the transaction, but **NOT** from the project level "**Attachments**" and not from any other transactions the attachment is linked to.
	- **b.** "**Delete file from project**" will remove the attachment from the **ENTIRE** SPO/ Project record.
- **4.** Click "**Submit**".

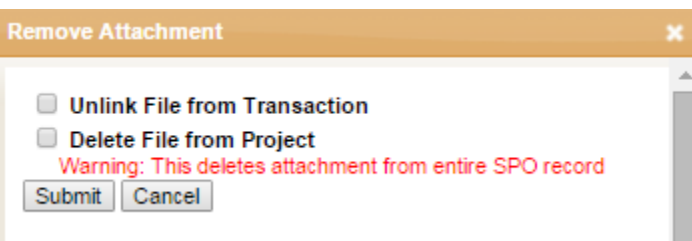

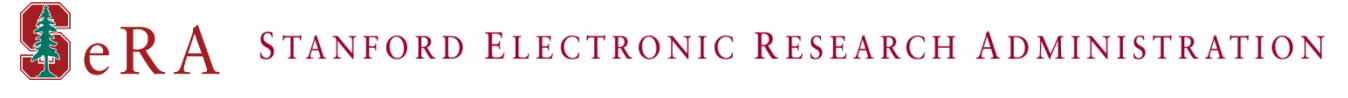

**USER GUIDE**

**ATTACHMENTS**

#### <span id="page-12-0"></span>**EDIT/ REVISE/ UPDATE ATTACHMENTS (Project Level)**

- **1.** Search for the desired SPO or project.
- **2.** Under the "**Project Summary"**, and in the "**Left-Hand Navigation" (LHN)**, click on "**Attachments".**

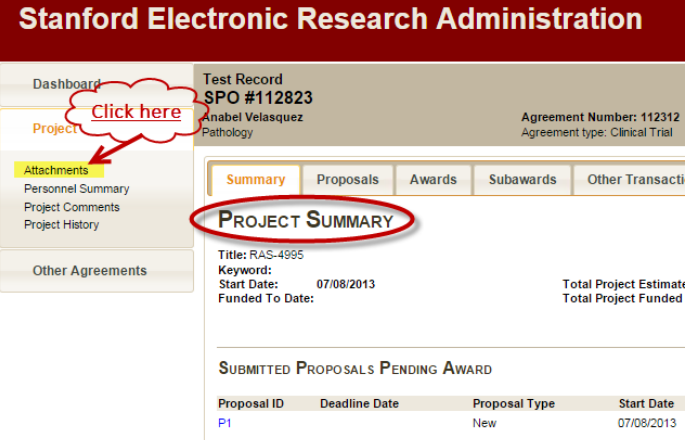

- **3.** Locate the attachment you would like to edit/ revise/ update.
	- **a.** Click on the pencil icon under the "**Edit**" column.

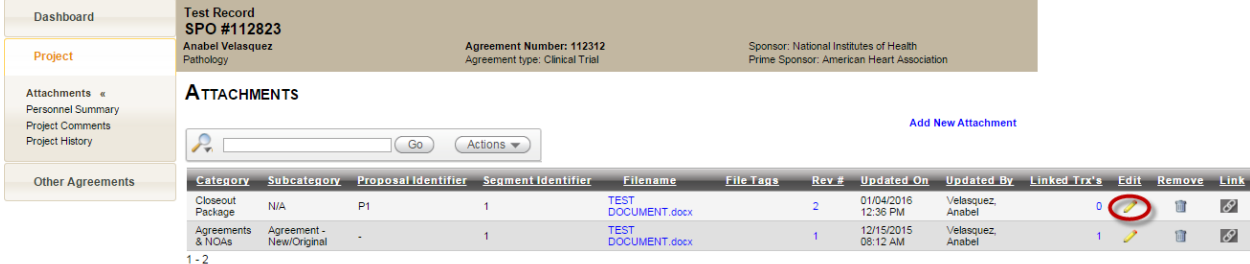

- **b.** Click on "**Choose File**" and upload the new attachment.
- **c.** If applicable, enter file tag(s).
- **d.** Click "**Update**".

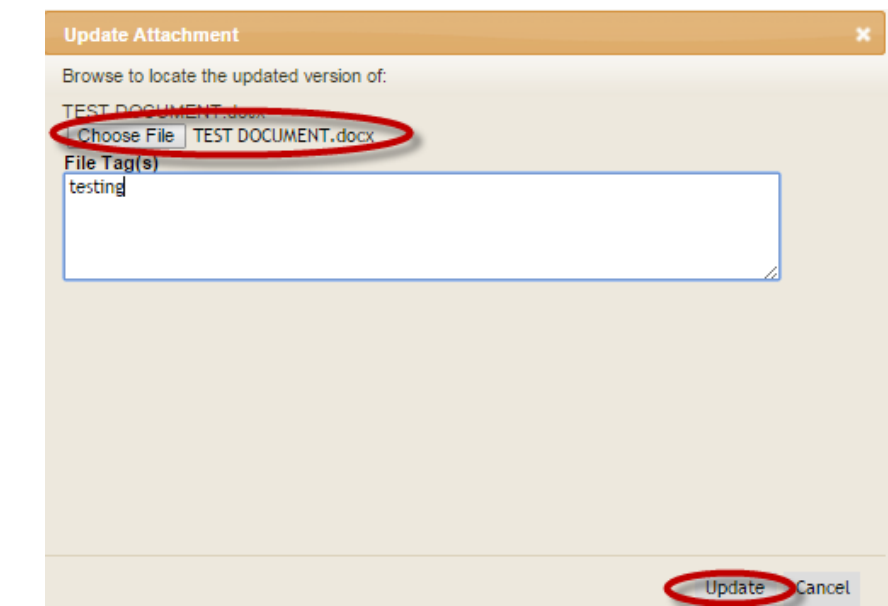

#### **USER GUIDE**

**ATTACHMENTS**

#### <span id="page-13-0"></span>**EDIT/ REVISE/ UPDATE ATTACHMENTS (Transaction Level)**

\*If the transaction is currently assigned to you, search for the desired transaction in your "**Dashboard"**.

\*If the transaction is currently assigned to someone else, search for the desired transaction via a simple search.

**1.** From the Transaction Home and on the **LHN**, click on "**Attachments**".

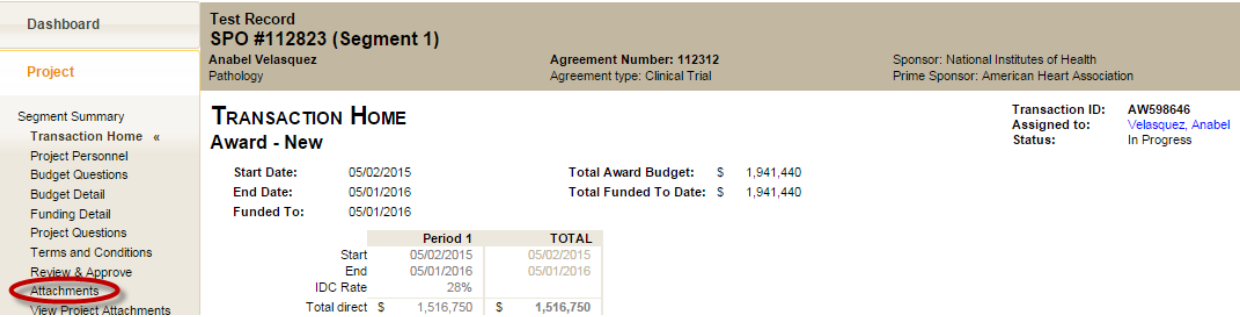

- **1.** Locate the attachment you would like to edit/ revise/ update.
	- **a.** Click on the pencil icon under the "**Actions**" column.

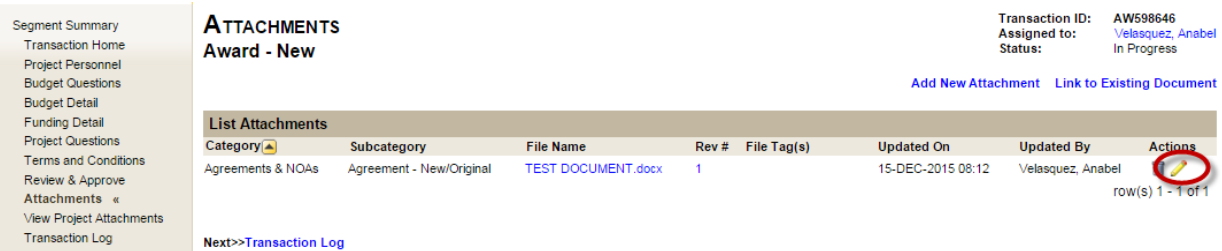

- **b.** Click on "**Choose File**" and upload the new attachment.
- **c.** If applicable, enter file tag(s).
- **d.** Click "**Update**".

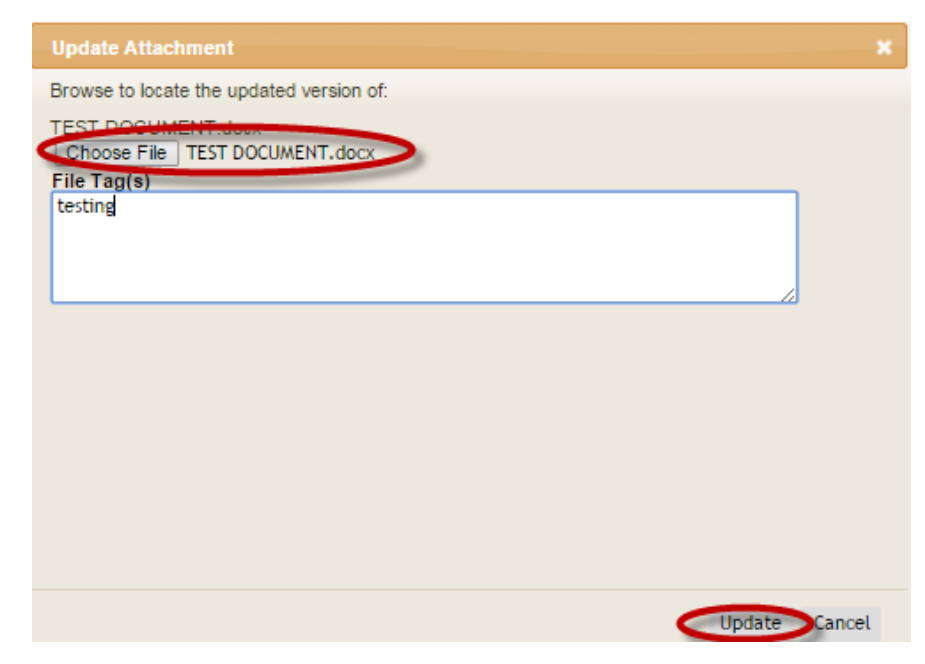

# **USER GUIDE ATTACHMENTS**

<span id="page-14-0"></span>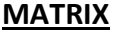

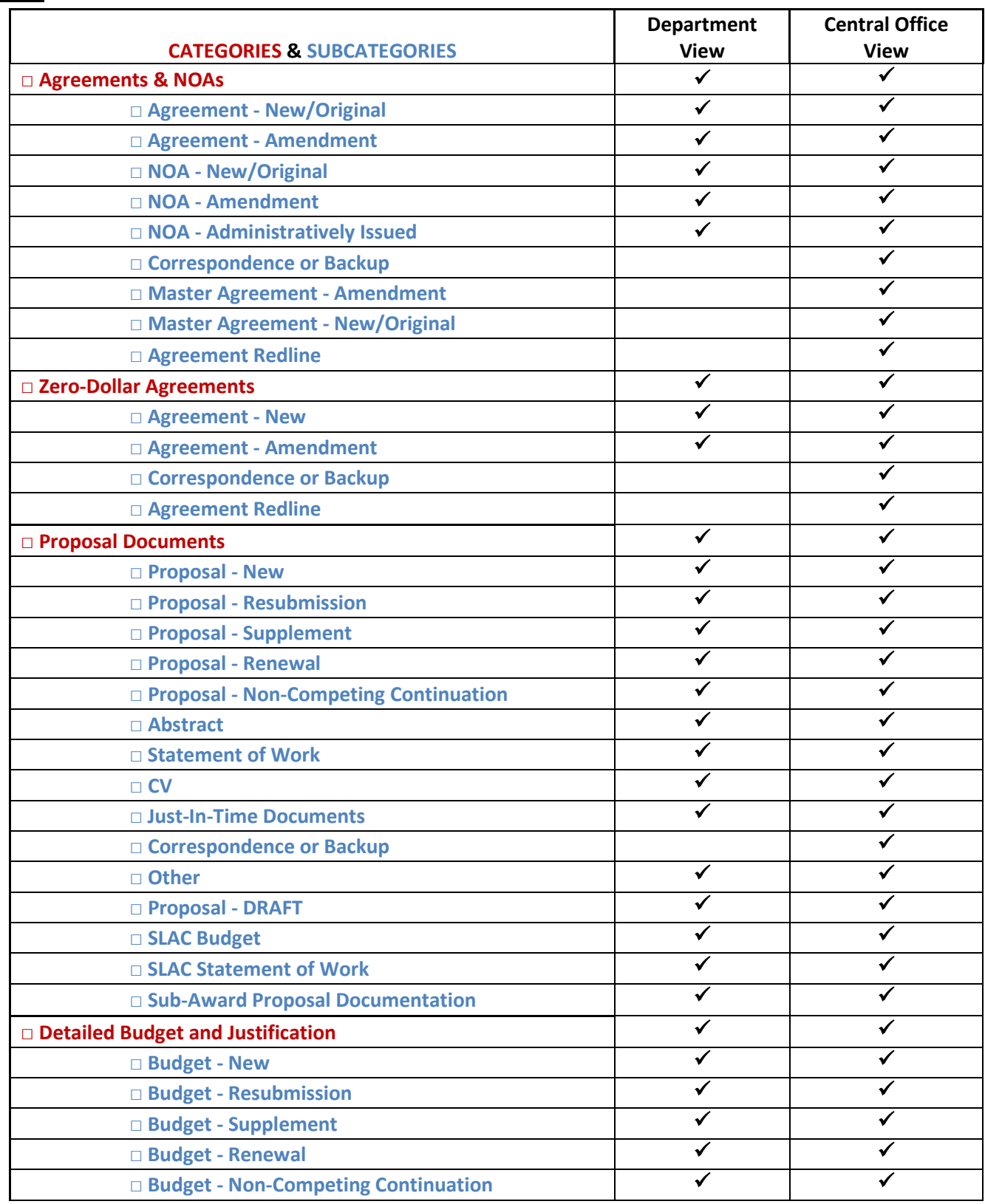

Last Revised: January 15, 2016 **Page | 14** Page | 14

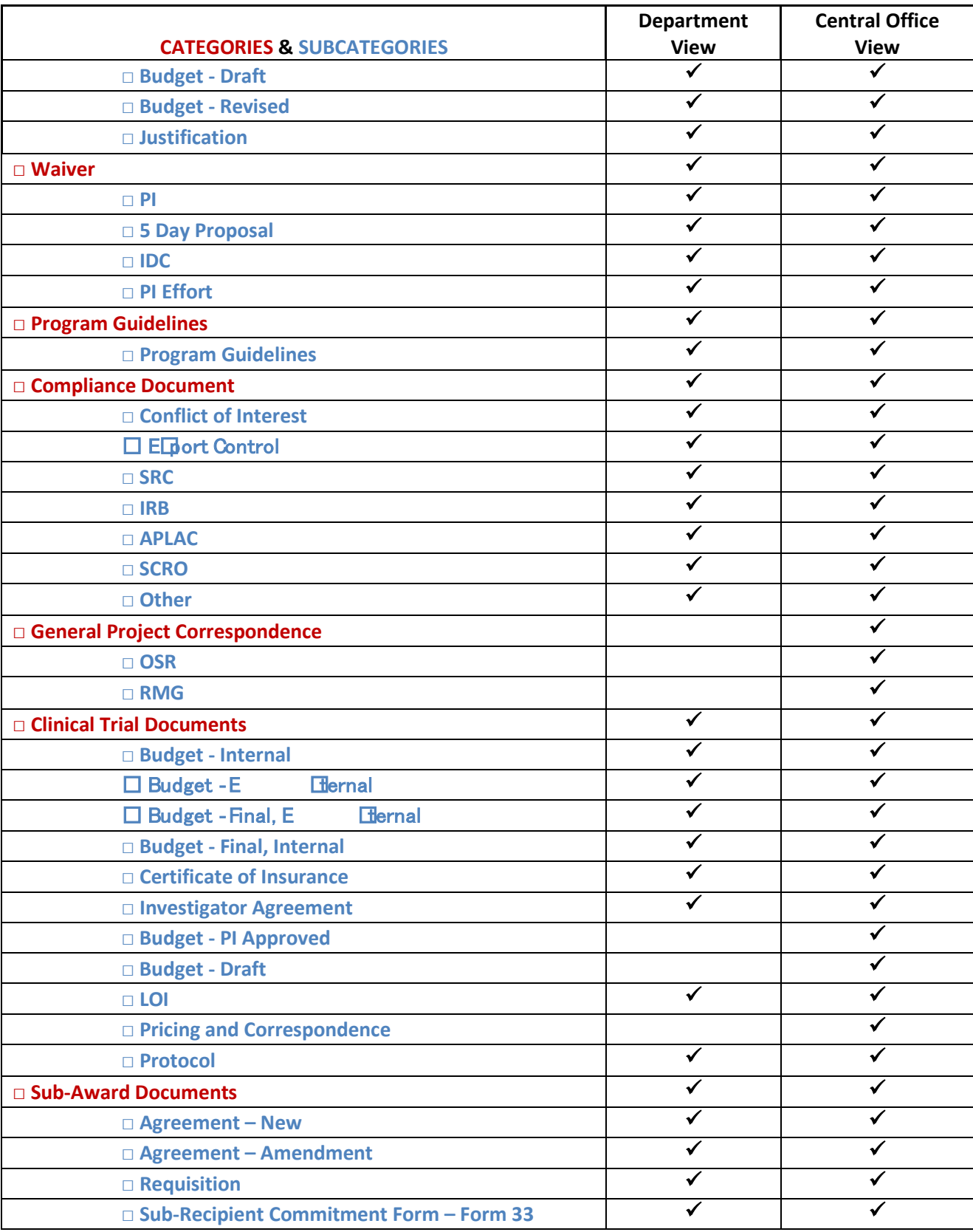

#### **USER GUIDE ATTACHMENTS**

Last Revised: January 15, 2016 **Page | 15** 

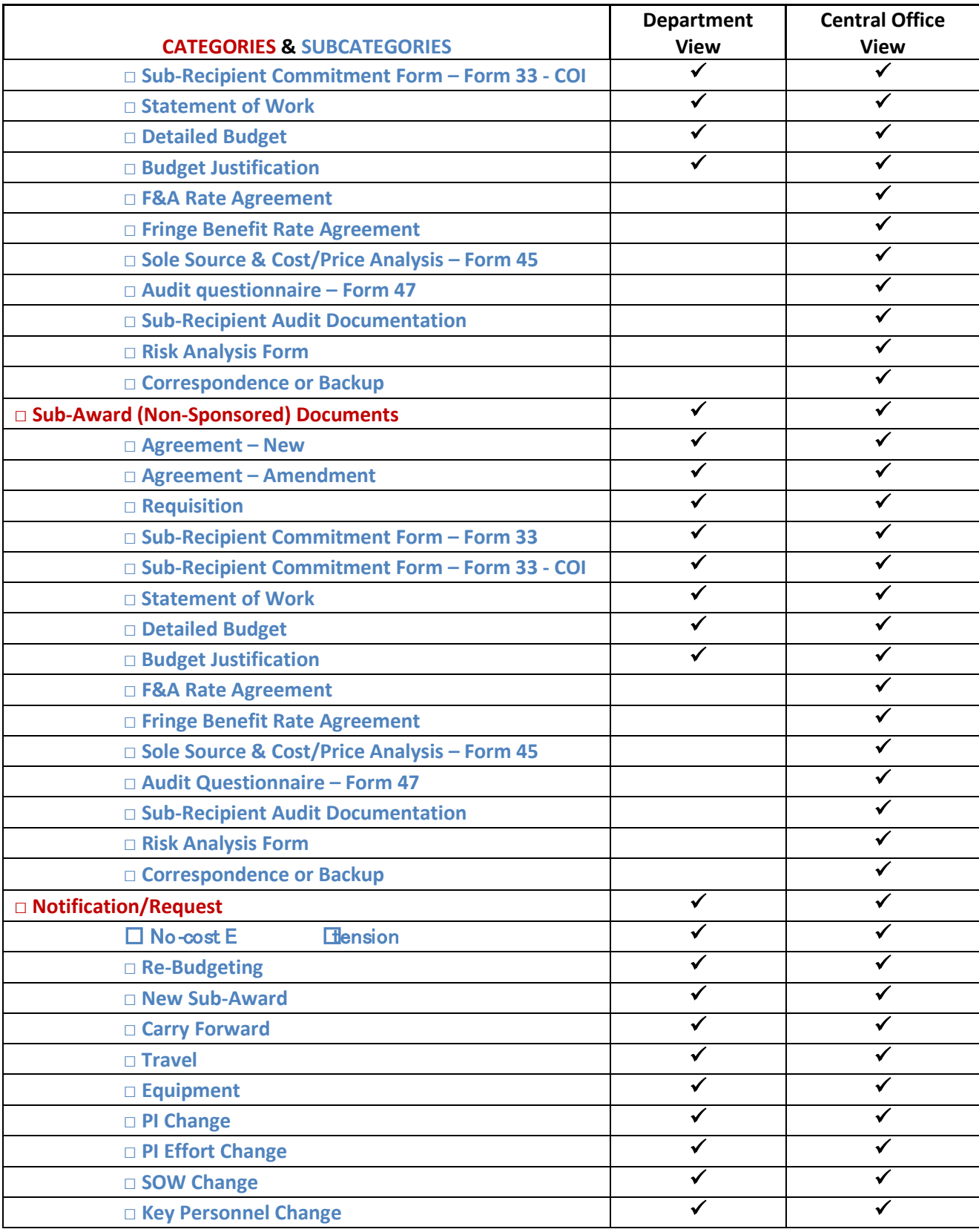

#### **USER GUIDE ATTACHMENTS**

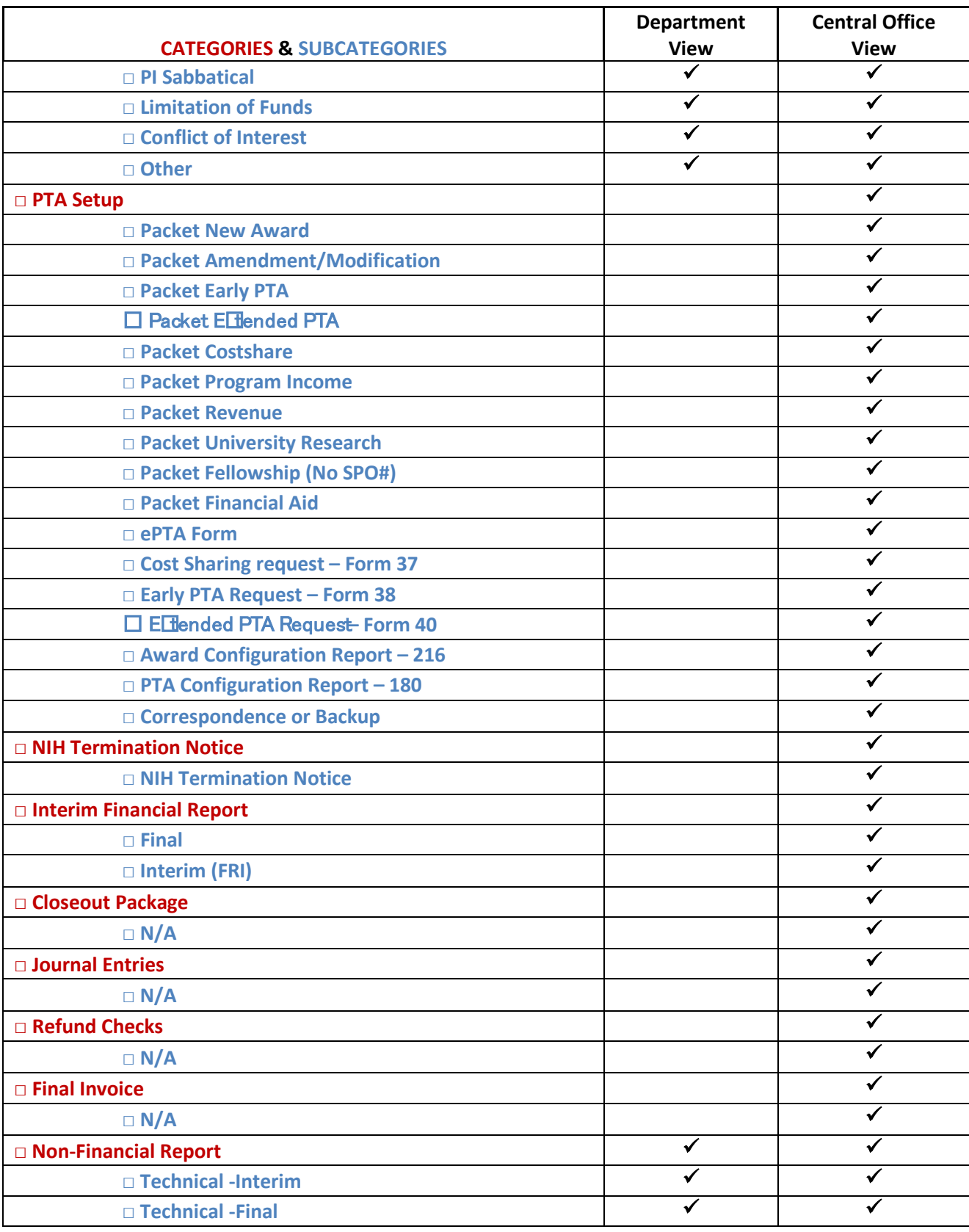

#### **USER GUIDE ATTACHMENTS**

Last Revised: January 15, 2016 **Page | 17** 

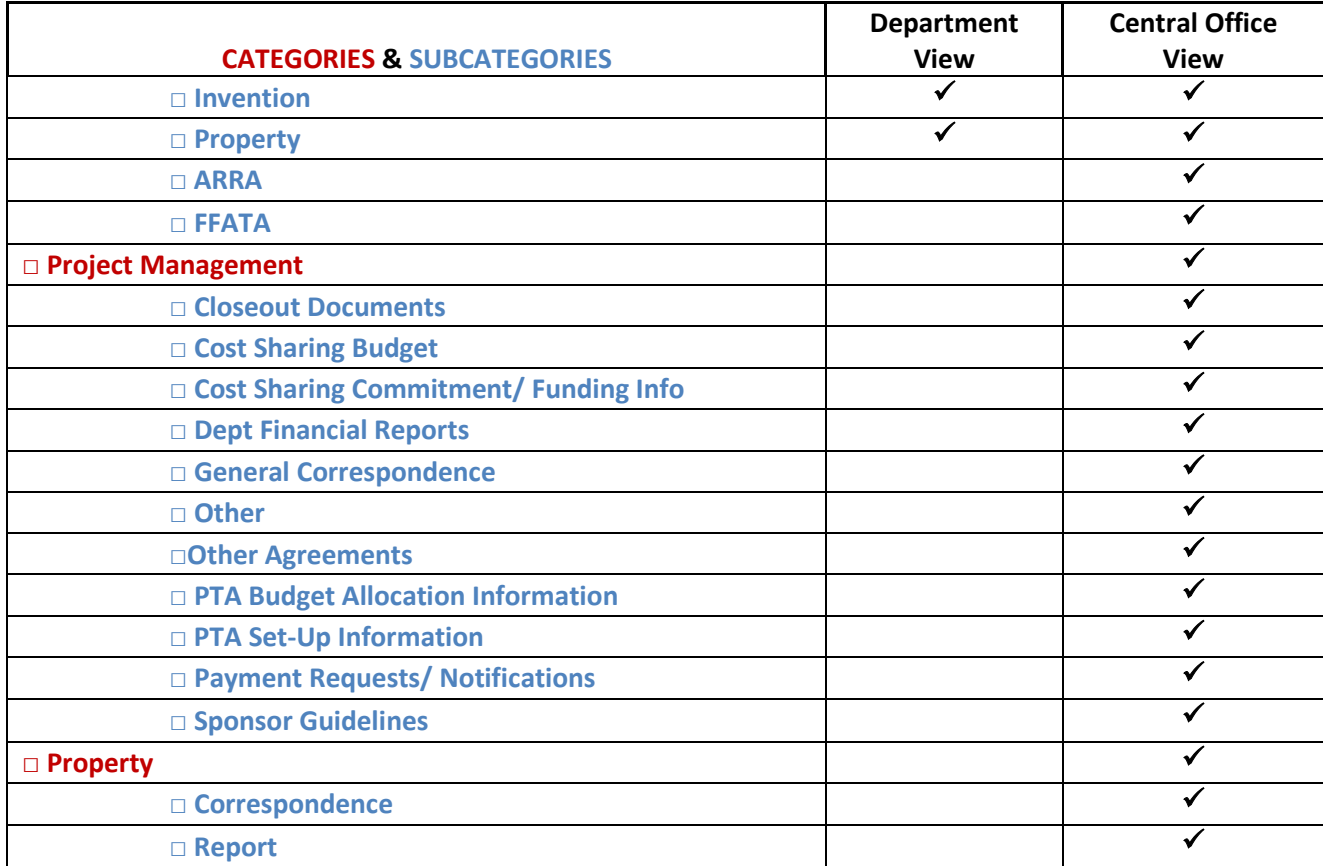

#### **USER GUIDE ATTACHMENTS**